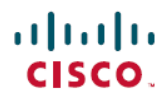

빠른 시작 설명서

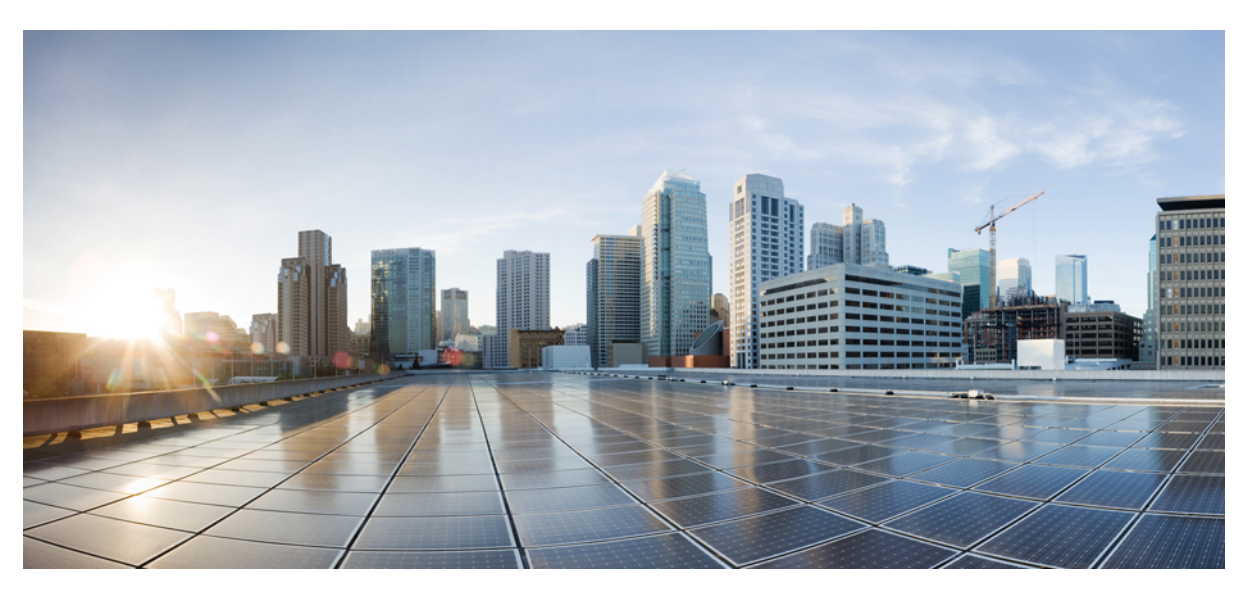

### **Cisco Unity Connection** 미니 받은 편지함 빠른 시작 설명서**(**릴리스 **10.x)**

**Cisco Unity [Connection](#page-1-0)** 미니 웹 받은 편지함**(**릴리스 **10.x) 2** Cisco Unity [Connection](#page-1-1) 미니 웹 받은 편지함 정보 **2** Cisco Unity [Connection](#page-4-0) 미니 웹 받은 편지함에 대한 호환성 매트릭스 **5** [컴퓨터의](#page-5-0) 미니 웹 받은 편지함 컨트롤 **6** [휴대폰의](#page-5-1) 미니 웹 받은 편지함 컨트롤 **6** [다음](#page-7-0) 및 이전 옵션 **8** [재생](#page-7-1) 옵션 **8** [응답](#page-7-2) 옵션 **8** [모두에게](#page-10-0) 응답 옵션 **11** [전달](#page-13-0) 옵션 **14** 읽지 [않음으로](#page-16-0) 표시 옵션 **17** [삭제](#page-17-0) 옵션 **18** [로그아웃](#page-18-0) 옵션 **19** [Connection](#page-19-0) 미니 웹 받은 편지함의 메시지 종류 지원에 대한 주요 동작 **20** [제한](#page-19-1) 사항 **20**

# <span id="page-1-0"></span>**Cisco Unity Connection** 미니 웹 받은 편지함**(**릴리스 **10.x)**

<span id="page-1-1"></span>게시일: 2013년 11월 1일

## **Cisco Unity Connection** 미니 웹 받은 편지함 정보

Cisco Unity Connection에서 새 음성 메시지에 대한 SMTP 기반 HTML 알림을 최종 사용자에게 전달할 수 있습니다. 이러한 알림은 SMTP를 통해 전자 메일에 포함된 HTML 형식으로 보낼 수 있습니다. 관리자가 사용자에게 템플릿을 지정하거나 사용자가 템플릿을 선택하도록 할 수 있습니다. 사용자는 Cisco Unity Connection 미니 웹 받은 편지함에 액세스하는 링크 와 함께 사용자 정의된 아이콘, 머리글 및 바닥글을 포함할 수 있는 HTML 알림을 받을 수 있습니다.

다음 알림 템플릿 유형에 기반한 알림을 받을 수 있습니다.

- Connection 미니 웹 받은 편지함에 대한 HTML 텍스트 및 링크가 포함된 템플릿
- 사용자 정의된 아이콘, 메시지 상태 MWI, 메시지 상태가 포함된 템플릿
- 템플릿에는 머리글, 바닥글, 로고 등에 대한 텍스트/이미지가 포함될 수 있음

Connection 미니 웹 받은 편지함은 컴퓨터나 모바일 장치/태블릿으로 음성 메시지를 재생할 수 있는 플레이어입니다. Connection 미니 웹 받은 편지함을 사용하면 전화기나 컴퓨터를 사용하여 음성 메시지를 재생하거나, 음성 메시지에 응답 하거나, 모두에게 응답하거나, 전달 또는 삭제할 수 있습니다. 미니 웹 받은 편지함에 액세스하려면 전자 메일 알림에 표시 된 대로 링크를 클릭해야 합니다.

컴퓨터 및 모바일의 HTML 알림은 플러그인 기반이 아닌 웹 전자 메일 클라이언트와 Microsoft Outlook 및 IBM Lotus Notes 와 같은 데스크톱 전자 메일 클라이언트를 지원합니다.

휴대폰에서 Connection 미니 웹 받은 편지함은 IPhone용의 모든 기본 브라우저에서 모든 전화 녹음과 재생(TRAP) 연결을 통해 지원됩니다. 모바일 장치의 기본 브라우저를 통해서만 HTML 알림에 액세스하고 Connection 미니 웹 받은 편지함을 실행하는 것이 좋습니다. 임의의 전자 메일 클라이언트나 다른 웹 브라우저는 사용하지 않는 것이 좋습니다.

Connection 미니 웹 받은 편지함은 특정 URL 매개 변수를 가져오므로 항상 알림 전자 메일에서 열어야 합니다.

# $\frac{\mathcal{L}}{\mathcal{L}}$

Connection 미니 웹 받은 편지함에 액세스하려면 회사 네트워크에 있거나 VPN(Virtual Private Network)을 통해 회사 네트워크에 연결되어 있어야 합니다. MWI 상태, 메시지 상태 및 사용자 정 의 그래픽을 포함한 전자 메일 알림 내용은 사용자가 회사 네트워크에 있거나 VPN을 사용하여 회사 네트워크에 연결되어 있는 경우 인증 및/또는 비인증 모드를 통해 볼 수 있습니다. 참고

### **Cisco Unity Connection** 미니 웹 받은 편지함의 **IPv6** 및 **IPv4** 모드 지원

SMTP 아웃바운드 프록시는 IPv4 모드로만 지원됩니다. 따라서 Cisco Unity Connection은 IPv4 모드에서만 SMTP를 통해 전 자 메일 서버로 HTML 알림을 보냅니다. 관리자는 HTML 알림이 IPv4를 통해 작동하는지 확인해야 합니다.

관리자와 사용자는 IPV4 모드와 IPv6 모드 모두에서 지원되는 전자 메일 클라이언트에서 알림을 받고 음성 메시지를 재생 할 수 있습니다. HTML 전자 메일로 보낸 Connection 미니 웹 받은 편지함 URL은 DNS 서버에 구성된 DNS 항목에 따라 IPv6 모드 또는 IPv4 모드에서 열어 IPv6 및 IPv4 중 하나에서 Cisco Unity Connection을 확인할 수 있습니다.

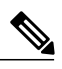

컴퓨터를 통한 Connection 미니 웹 받은 편지함은 IPv4 및 IPv6 모드에서 모두 지원됩니다. 하지만 휴대폰을 통한 Connection 미니 웹 받은 편지함은 IPv4 모드만 지원합니다. IPv6 주소를 구성하는 방법에 대한 자세한 내용은 [http://www.cisco.com/en/US/docs/voice\\_ip\\_comm/connection/10x/upgrade/](http://www.cisco.com/en/US/docs/voice_ip_comm/connection/10x/upgrade/guide/10xcucrug051.html) [guide/10xcucrug051.html](http://www.cisco.com/en/US/docs/voice_ip_comm/connection/10x/upgrade/guide/10xcucrug051.html)을 참조하십시오. 참고

다음 화면 캡처는 컴퓨터에서 Connection 미니 받은 편지함을 보여 줍니다.

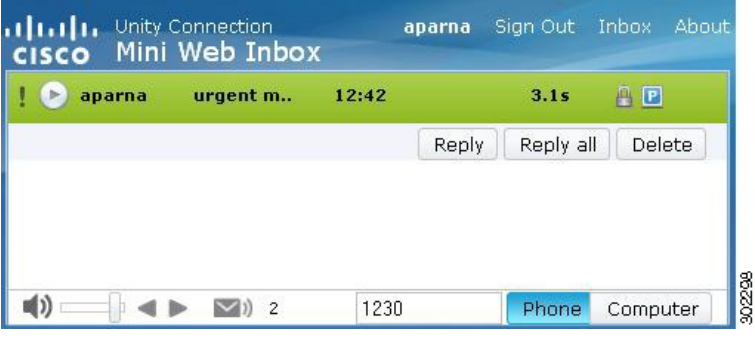

로컬 컴퓨터를 사용하여 보안 메시지를 재생하거나 Cisco Unity Connection Administration의 서비 스 클래스 페이지에 있는 보안 메시징 필요 필드에 대해 개인 옵션을 선택한 경우에는 "전화 재생 및 녹음 기능을 사용하여 그러한 음성 메시지를 재생해야 합니다."라는 경고 메시지가 표시됩니 다. 참고

다음 화면 캡처는 휴대폰에서 Connection 미니 받은 편지함을 보여 줍니다.

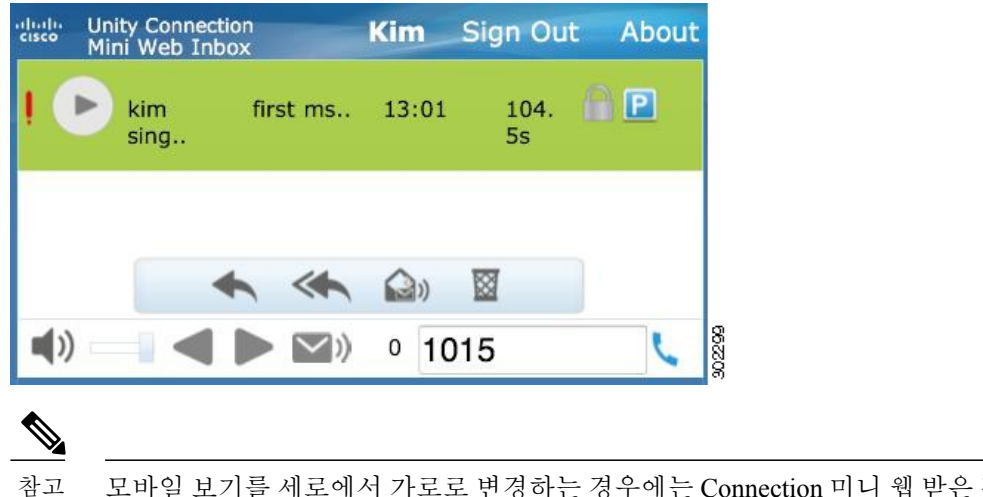

모바일 보기를 세로에서 가로로 변경하는 경우에는 Connection 미니 웹 받은 편지함 창을 두 번 눌 러 복원해야 미니 웹 받은 편지함 전체 보기가 가능합니다.

### **Connection** 미니 웹 받은 편지함을 사용하기 위해 필요한 구성 단계

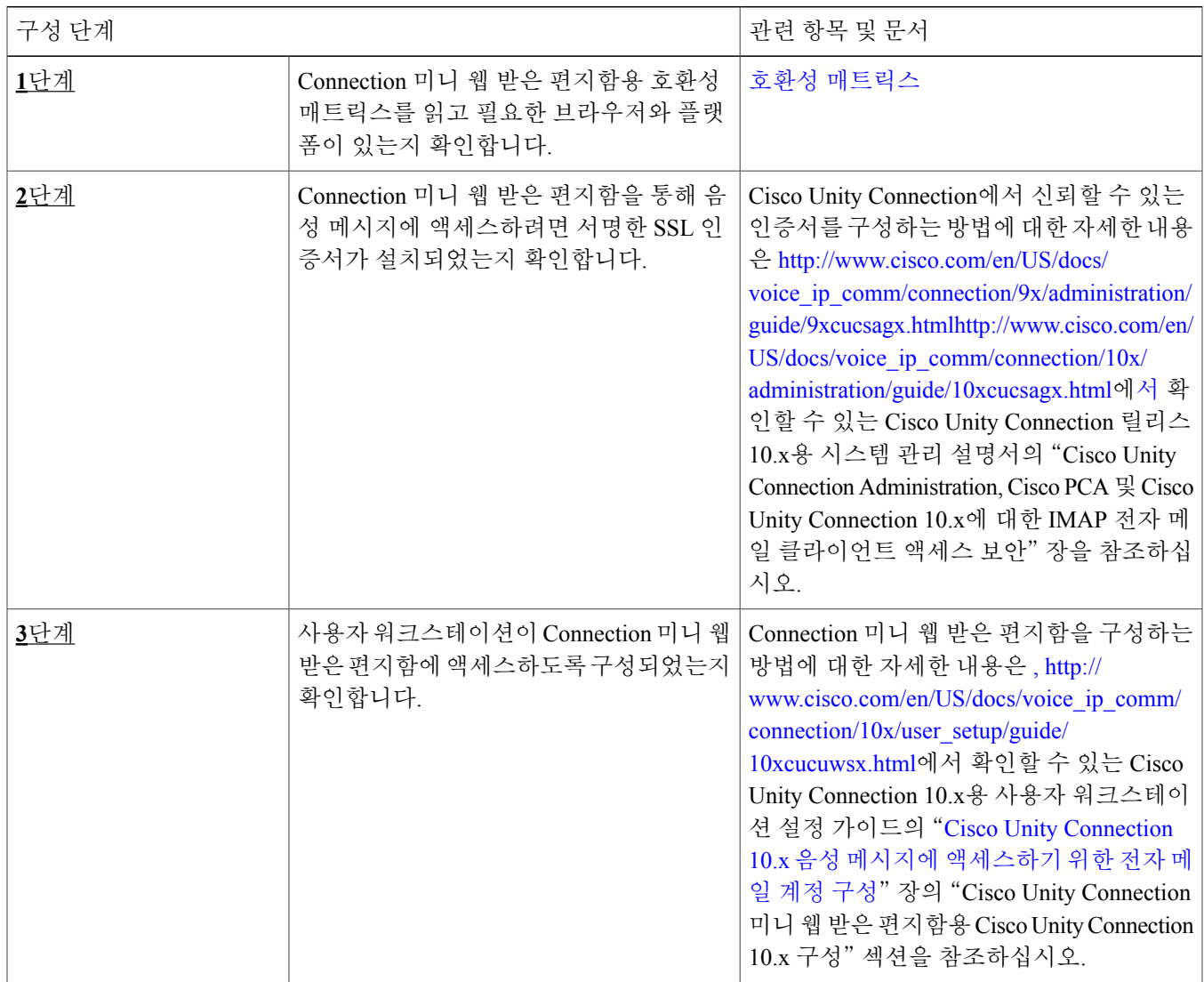

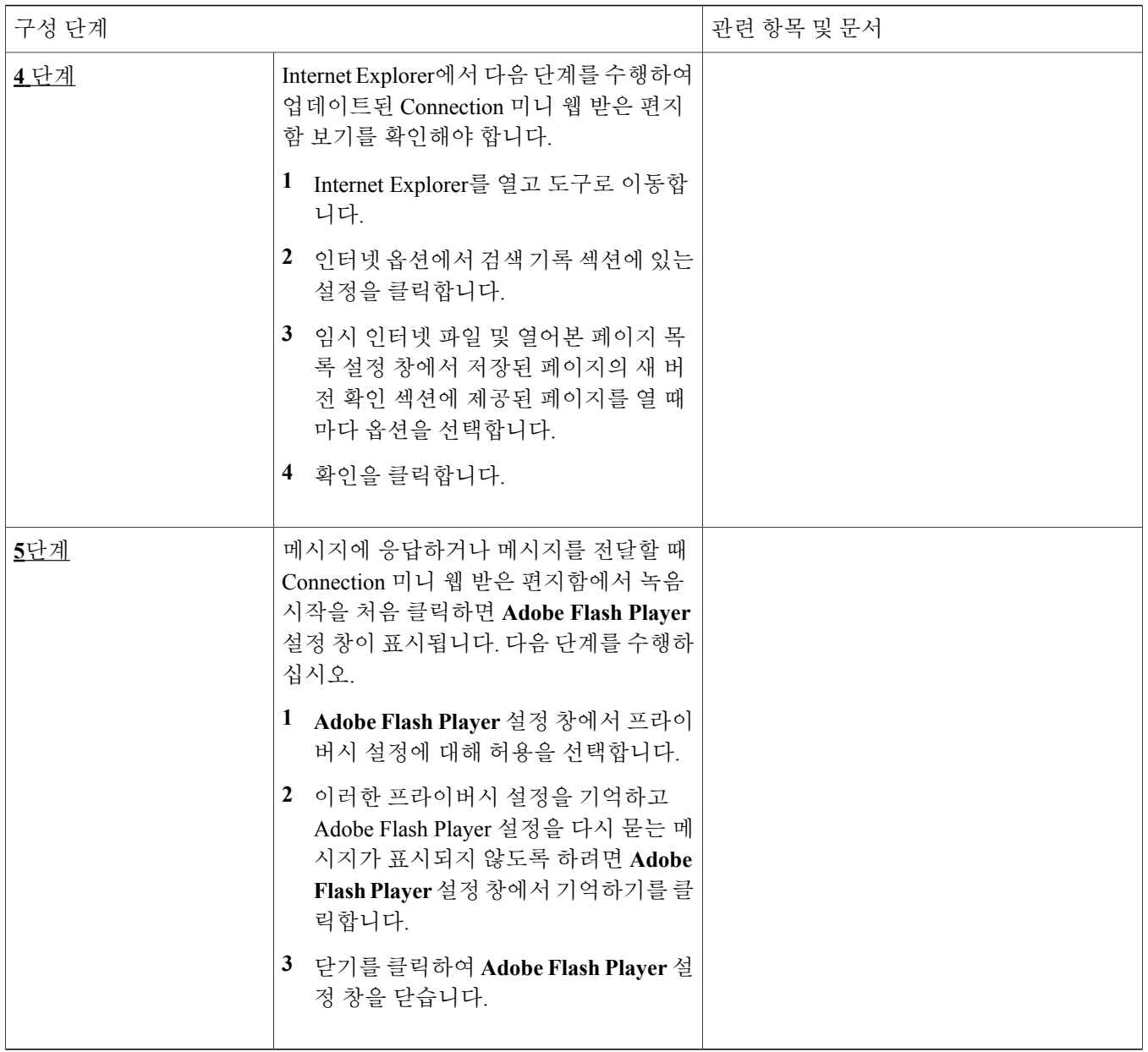

# <span id="page-4-0"></span>**Cisco Unity Connection** 미니 웹 받은 편지함에 대한 호환성 매트릭스

Connection 미니 웹 받은 편지함에 대한 운영 체제 및 브라우저 지원에 대해서는 Cisco Unity [Connection](http://www.cisco.com/en/US/docs/voice_ip_comm/connection/compatibility/matrix/cucclientmtx.html) 미니 웹 받은 편지 함용 호환성 [매트릭스](http://www.cisco.com/en/US/docs/voice_ip_comm/connection/compatibility/matrix/cucclientmtx.html)를 참조하십시오.

# <span id="page-5-0"></span>컴퓨터의 미니 웹 받은 편지함 컨트롤

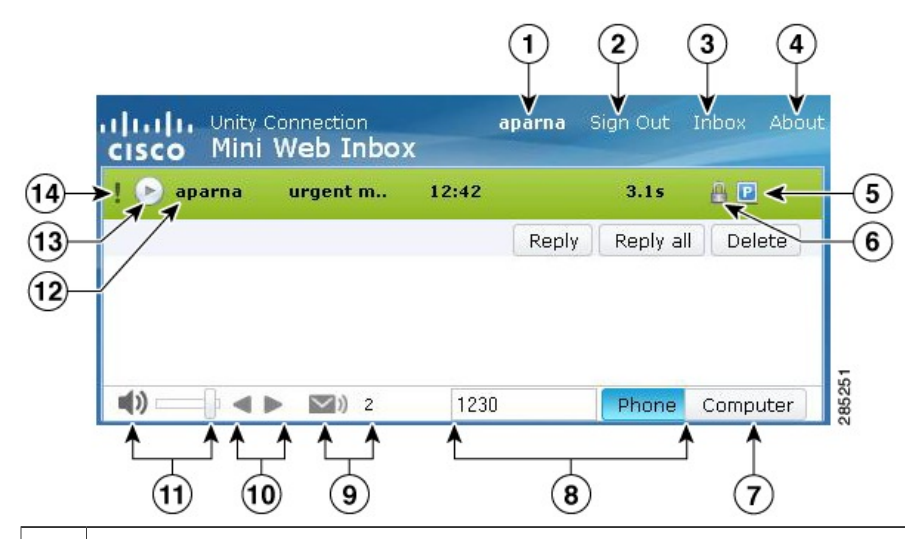

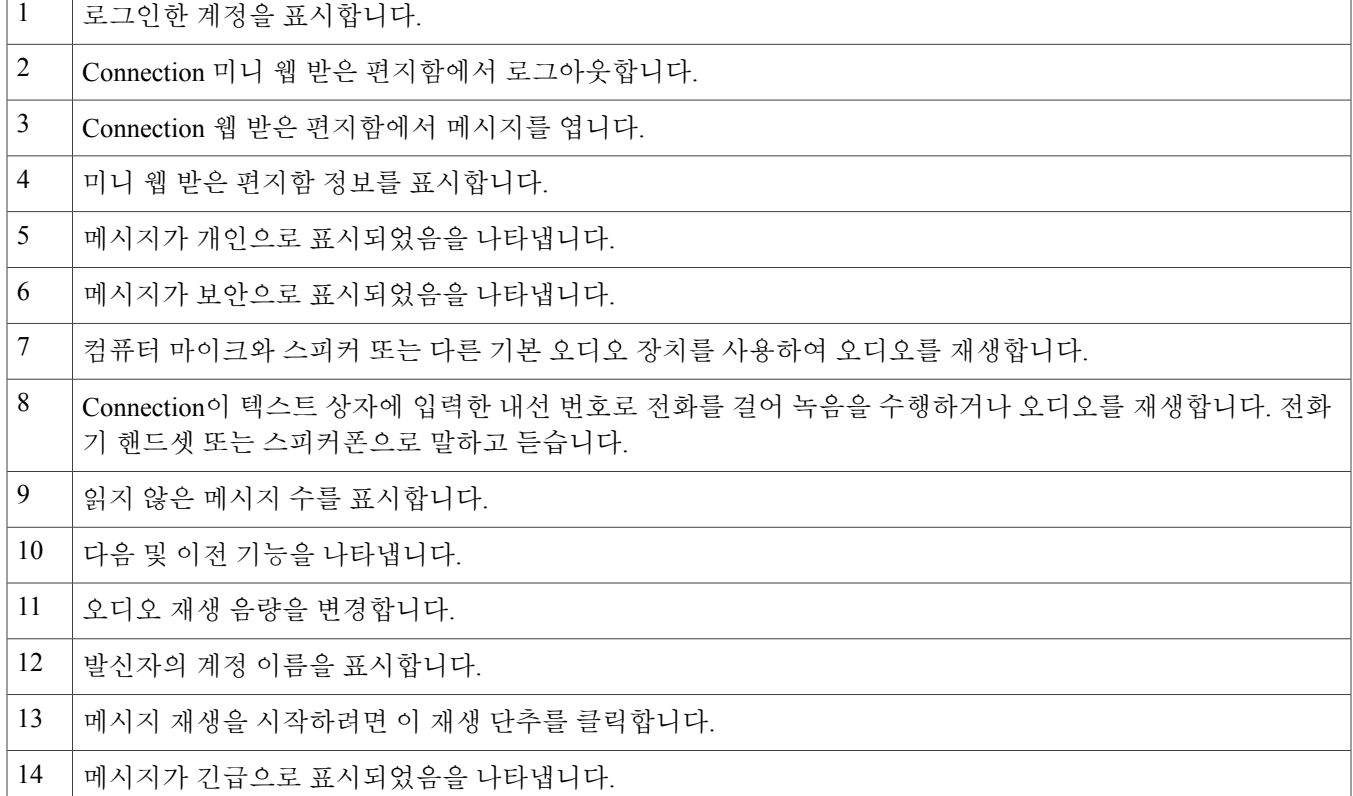

## <span id="page-5-1"></span>휴대폰의 미니 웹 받은 편지함 컨트롤

다음 화면 캡처는 휴대폰에서 Connection 미니 받은 편지함을 보여 줍니다.

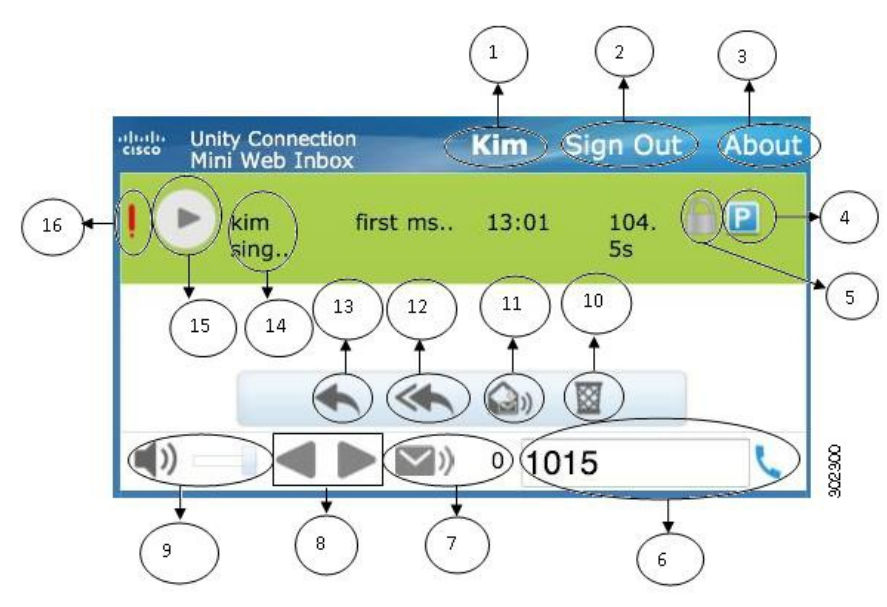

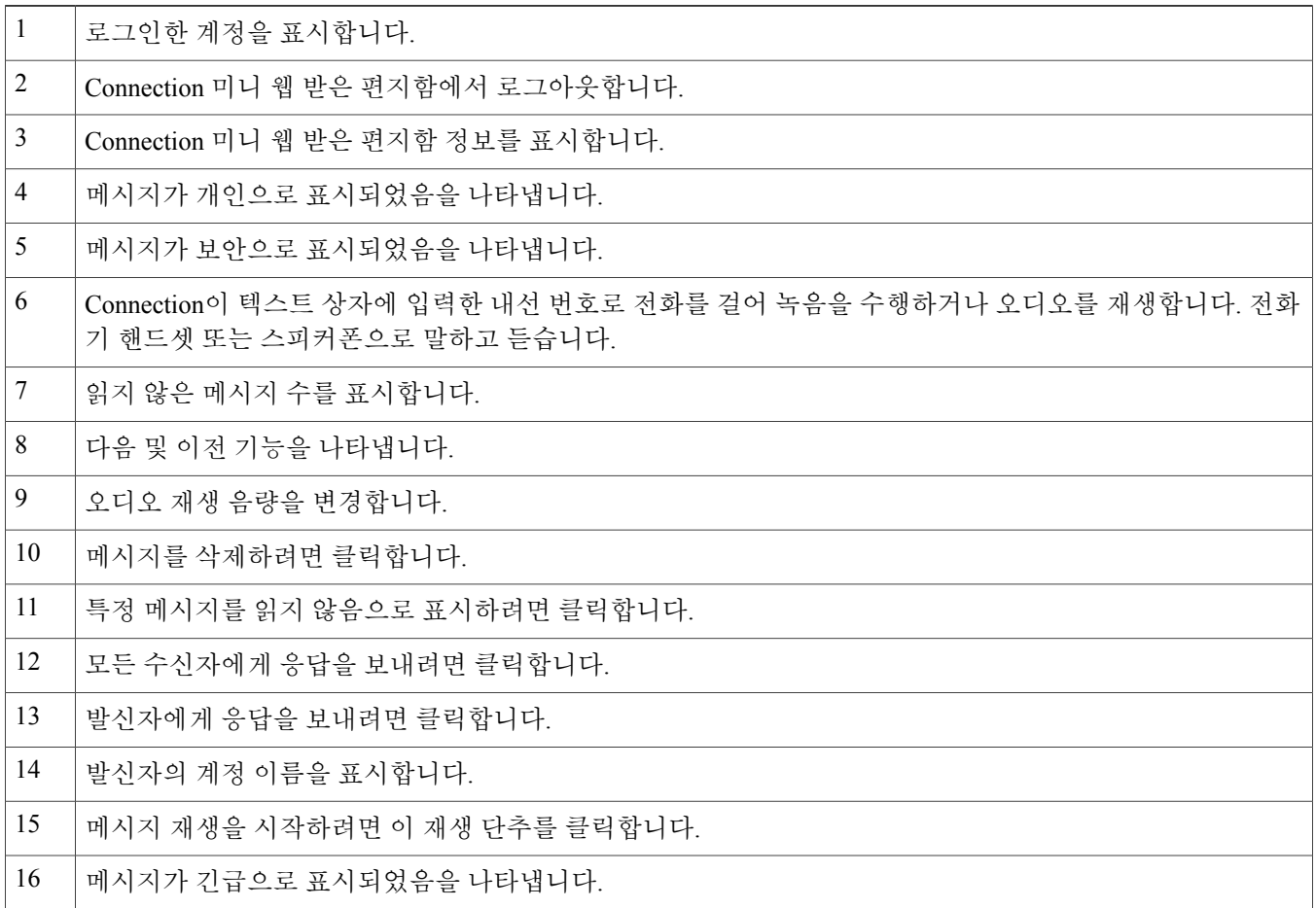

## <span id="page-7-0"></span>다음 및 이전 옵션

다음 및 이전 기능은 받은 편지함에서 사용할 수 있는 기존 음성 메시지만 이동하는 데 사용됩니다. 다음 및 이전 기능을 사 용하여 이동하는 경우에는 음성 메시지가 자동으로 재생되지 않습니다. 이 기능은 컴퓨터와 휴대폰에서 모두 사용할 수 있 습니다. 목록 시작 또는 끝부분에 도달하면 Connection은 메시지가 없다는 경고 메시지를 제공합니다.

메시지를 삭제하면 받은 편지함에서 사용할 수 있는 다음 및 이전 메시지 탐색은 Connection 미니 웹 받은 편지함을 사용하 여 수행할 수 있습니다. Connection 미니 웹 받은 편지함 창이 삭제 취소 옵션으로 업데이트됩니다. 다음 또는 이전 메시지 로 이동하면 삭제된 메시지가 목록에서 제거됩니다. 브라우저를 수동으로 새로 고치거나 전자 메일의 알림 링크를 다시 열 면 다음 및 이전 기능을 사용할 수 없습니다.

## <span id="page-7-1"></span>재생 옵션

Connection 미니 웹 받은 편지함을 실행하려면 전자 메일 알림에 제공된 하이퍼링크를 클릭하여 통지받은 음성 메시지에 액세스합니다. Connection 미니 웹 받은 편지함은 미니 플레이어가 메시지 알림에서 실행되면 통지받은 음성 메시지를 자 동으로 재생합니다. 메시지를 재생하면 첨부된 전달 메시지도 재생됩니다. Connection 미니 웹 받은 편지함의 읽지 않은 메 시지 수는 음성 메시지 재생 이후 자동으로 새로 고쳐집니다.

<span id="page-7-2"></span>음성 메시지가 재생되는 경우 [응답], [모두에게 응답], [삭제], [읽지 않음으로 표시]를 포함한 다른 모든 메시지 작업 단추 가 비활성화됩니다. 음성 메시지를 듣는 동안 일시 중지하거나 중지만 할 수 있습니다.

## 응답 옵션

아래 제시된 작업을 수행하여 음성 메시지에 응답할 수 있습니다.

- 전자 메일 알림에 표시된 대로 응답 링크 클릭
- Connection 미니 웹 받은 편지함에 액세스하는 경우 컴퓨터 단추를 통해 응답
- 컴퓨터나 모바일을 통해 Connection 미니 웹 받은 편지함에 제공된 전화 단추로 응답

외부 발신자가 음성 메시지를 남긴 경우에는 응답 옵션이 표시되지 않습니다.

그림 **1:** 컴퓨터의 응답 창

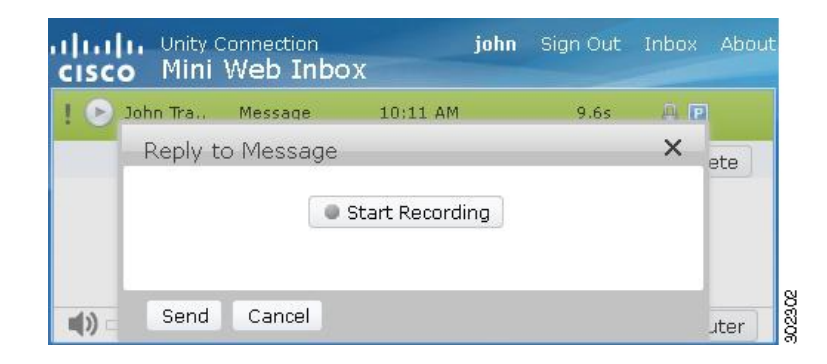

그림 **2:** 휴대폰의 응답 창

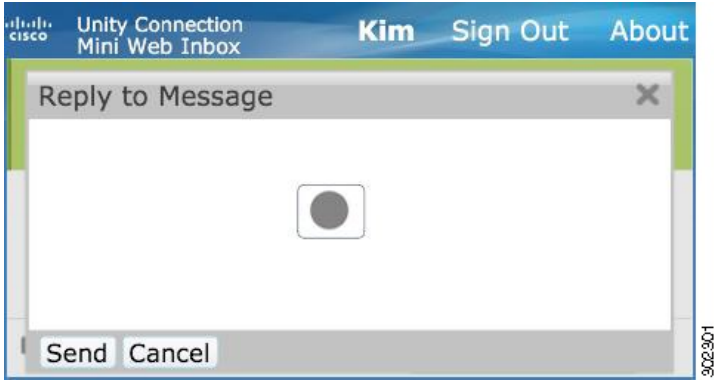

메시지 재생 시 선택한 옵션에 따라 컴퓨터 옵션을 통해 또는 전화 녹음 및 재생 기능으로 녹음하여 음성 메시지에 응답할 수 있습니다. 메시지에 응답하는 동안 컴퓨터 또는 컴퓨터의 전화 옵션 간에 전환하려면 주 Connection 미니 웹 받은 편지 함 창으로 돌아가서 컴퓨터 또는 전화 옵션을 다시 선택해야 합니다. 응답 창에서는 컴퓨터 또는 전화 옵션 간에 전환할 수 없습니다. 또한 전환은 음성 메시지가 컴퓨터나 휴대폰에서 재생 상태가 아닌 경우 지원됩니다.

#### 자동 상속 속성

응답한 메시지는 원본 메시지의 긴급, 보안 및 개인 속성을 자동으로 상속합니다. 원본 메시지가 개인, 보안 또는 개인 및 보안이면 응답한 메시지의 유형도 같습니다. Connection 미니 웹 받은 편지함에서 개인 및 보안 속성을 편집하거나 제공할 수 없습니다. $\bigotimes$ 

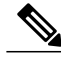

MAC OS에서의 녹음은 전화 녹음 및 재생 기능을 통해서만 지원됩니다. 컴퓨터 기반 녹음은 지원 되지 않습니다. 참고

### 컴퓨터 녹음을 사용하여 음성 메시지에 응답하는 방법

PC의 Connection 미니 웹 받은 편지함은 컴퓨터 마이크와 스피커 또는 다른 기본 오디오 장치를 사용하는 음성 메시지를 재생하고 응답하는 컴퓨터 옵션을 지원합니다. 휴대폰의 미니 플레이어는 전화 녹음과 재생 기능만 지원하기 때문에 휴대 폰에서 Connection 미니 웹 받은 편지함에 액세스하면 컴퓨터 옵션을 사용할 수 없습니다.

절차

단계 **1** 전자 메일 알림에 제공된 응답 링크를 클릭하거나 Connection 미니 웹 받은 편지함에 제공된 응답 단추를 클릭합 니다. 메시지에 응답 창이 열립니다.

메시지 속성과 함께 받는 사람 및 하위 필드는 상위 음성 메시지에서 상속됩니다. 이러한 필드를 추가하거나 편 집할 수 있는 옵션은 표시되지 않습니다.

[참조 추가] 및/또는 [숨은 참조 추가] 옵션은 Connection 미니 웹 받은 편지함에서 사용할 수 없기 때문에 이러한 옵션을 사용하려면 Cisco Unity Connection 웹 받은 편지함을 사용해야 합니다. 참고

#### 단계 **2** 녹음 시작을 클릭합니다.

- 참고 녹음 시작을 처음 클릭하는 경우 **Adobe Flash Player** 설정 창이 표시됩니다.
	- **1** Adobe Flash Player 설정 창에서 프라이버시 설정에 대해 허용을 선택합니다.
	- **2** 이러한 프라이버시 설정을 기억하고 Adobe Flash Player 설정을 다시 묻는 메시지가 표시되지 않도록 하려면 **Adobe Flash Player** 설정 창에서 기억하기를 클릭합니다.
	- **3** 닫기를 클릭하여 **Adobe Flash Player** 설정 창을 닫습니다.
- 단계 **3** 음성 메시지를 녹음하고 녹음을 마치면 녹음 중지를 클릭합니다. 녹음 시간이 창에 표시됩니다.
	- 녹음한 메시지를 재생할 수 있고 필요한 경우 메시지를 다시 녹음할 수 있지만 이전에 녹음한 메시지를 덮어쓰게 됩니다. 참고
- 단계 **4** 보내기를 클릭하여 메시지를 보냅니다. 메시지의 원래 제목에 'RE:'가 추가되어 수신자에게 음성 메시지가 전송 됩니다.

### 전화 녹음 및 재생 기능을 사용하여 음성 메시지에 응답하는 방법

컴퓨터와 휴대폰에서 사용할 수 있는 전화 옵션을 사용하여 음성 메시지에 응답할 수 있습니다.

절차

- 단계 **1** 전자 메일 알림에 제공된 응답 링크를 클릭하거나 Connection 미니 웹 받은 편지함에 제공된 응답 단추를 클릭합 니다. 메시지에 응답 창이 열립니다. 메시지 속성과 함께 받는 사람 및 하위 필드는 상위 음성 메시지에서 상속됩니다. 이러한 필드를 추가하거나 편 집할 수 있는 옵션은 표시되지 않습니다.
	- [참조 추가] 및/또는 [숨은 참조 추가] 옵션은 Connection 미니 웹 받은 편지함에서 사용할 수 없기 때문에 이러한 옵션을 사용하려면 Cisco Unity Connection 웹 받은 편지함을 사용해야 합니다. 참고
- 단계 **2** 각 사용자에 대해 HTML 알림 아웃다이얼 번호에 대해 수행된 설정에 따라 전화를 클릭하여 편집 가능한 번호를 입력하거나 자동 입력된 번호를 사용합니다. 이 필드에 전화 번호 또는 URI를 입력할 수 있습니다. 또한 관리자가 일부 번호를 차단하기 위해 설정한 제한 규칙이 있는지 확인합니다. 제한 규칙에 대한 자세한 내 용은 [http://www.cisco.com/en/US/docs/voice\\_ip\\_comm/connection/10x/administration/guide/10xcucsag110.html](http://www.cisco.com/en/US/docs/voice_ip_comm/connection/10x/administration/guide/10xcucsag110.html)을 참 조하십시오.
	- 참고 관리자가 PCA에서 휴대폰 번호를 편집할 권한을 제공한 경우에는 사용자가 전화 번호나 내선 번호 를 편집할 수 있습니다. 설정을 업데이트하는 방법에 대한 자세한 내용은 [http://www.cisco.com/en/](http://www.cisco.com/en/US/docs/voice_ip_comm/connection/10x/user/guide/assistant/b_10xcucugasst.html) [US/docs/voice\\_ip\\_comm/connection/10x/user/guide/assistant/b\\_10xcucugasst.html](http://www.cisco.com/en/US/docs/voice_ip_comm/connection/10x/user/guide/assistant/b_10xcucugasst.html)에서 확인할 수 있는 Cisco Unity Connection 메시징 도우미 웹 도구용 사용자 설명서의 [메시지](http://www.cisco.com/en/US/docs/voice_ip_comm/connection/10x/user/guide/assistant/b_10xcucugasst_chapter_01000.html) 알림 관리 장을 참조하십 시오.
		- 관리자가 구성한 전화 번호가 없으며 사용자에게도 PCA에서 휴대폰 번호를 편집할 권한이 없는 경 우에는 "콜백 번호를 지정하지 않았습니다. 관리자에게 문의하십시오." 메시지가 표시됩니다.
- 단계 **3** 녹음 시작을 클릭합니다.

참고 녹음 시작을 처음 클릭하는 경우 Adobe Flash Player 설정 창이 표시됩니다.

- **1 Adobe Flash Player** 설정 창에서 프라이버시 설정에 대해 허용을 선택합니다.
- **2** 이러한 프라이버시 설정을 기억하고 Adobe Flash Player 설정을 다시 묻는 메시지가 표시되지 않도록 하려면 **Adobe Flash Player** 설정 창에서 기억하기를 클릭합니다.
- **3** 닫기를 클릭하여 **Adobe Flash Player** 설정 창을 닫습니다.
- 단계 **4** 음성 메시지를 녹음하고 녹음을 마치면 녹음 중지를 클릭합니다. 녹음 시간이 창에 표시됩니다. 녹음한 메시지를 재생할 수 있고 필요한 경우 메시지를 다시 녹음할 수 있지만 이전에 녹음한 메시지를 덮어쓰게 됩니다. 참고
- <span id="page-10-0"></span>단계 **5** 보내기를 클릭하여 메시지를 보냅니다. 메시지의 원래 제목에 'RE:'가 추가되어 수신자에게 음성 메시지가 전송 됩니다.

## 모두에게 응답 옵션

Connection 미니 웹 받은 편지함을 사용하여 아래 제시된 작업에 따라 음성 메시지에 모두 응답할 수 있습니다.

- 전자 메일 알림에 표시된 대로 모두에게 응답 링크 클릭 또는
- 컴퓨터에서 Connection 미니 웹 받은 편지함에 액세스하는 경우 컴퓨터 단추로 응답
- 컴퓨터나 휴대폰을 통해 Connection 미니 웹 받은 편지함에 제공된 전화 단추를 통해 모두에게 응답

외부 발신자가 음성 메시지를 남긴 경우에는 모두에게 응답 옵션이 표시되지 않습니다.

#### 그림 **3:** 컴퓨터의 모두에게 응답 창

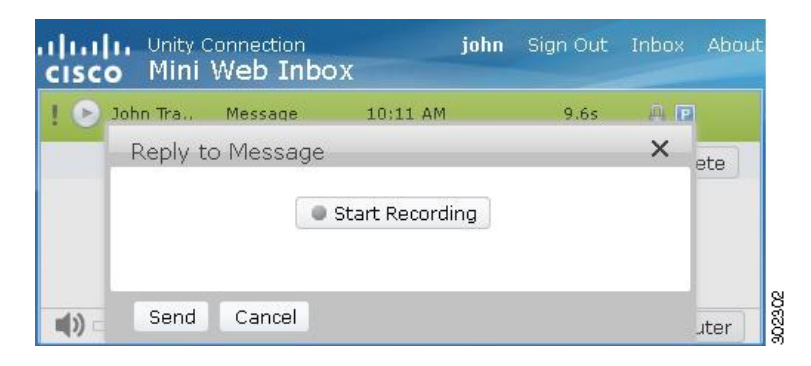

그림 **4:** 휴대폰의 모두에게 응답 창

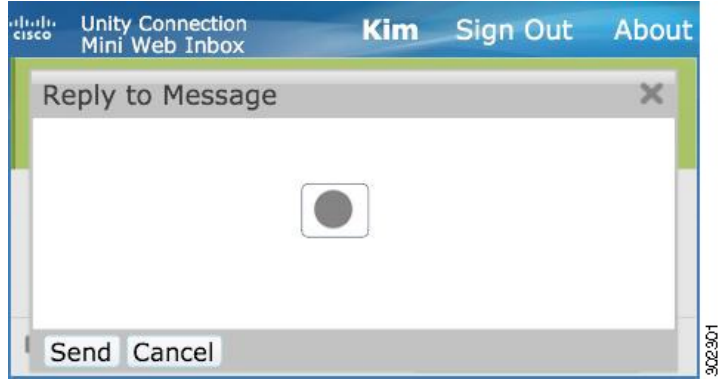

메시지 재생 시 선택한 옵션에 따라 컴퓨터 옵션을 통해 또는 전화 녹음 및 재생 기능으로 녹음하여 음성 메시지에 응답할 수 있습니다. 메시지에 응답하는 동안 컴퓨터 또는 컴퓨터의 전화 옵션 간에 전환하려면 주 Connection 미니 웹 받은 편지 함 창으로 돌아가서 컴퓨터 또는 전화 옵션을 다시 선택해야 합니다. 응답 창에서는 컴퓨터 또는 전화 옵션 간에 전환할 수 없습니다. 또한 전환은 음성 메시지가 컴퓨터나 휴대폰에서 재생 상태가 아닌 경우 지원됩니다.

#### 자동 상속 속성

응답한 메시지는 원본 메시지의 긴급, 보안 및 개인 속성을 자동으로 상속합니다. 원본 메시지가 개인, 보안 또는 개인 및 보안이면 응답한 메시지의 유형도 같습니다. Connection 미니 웹 받은 편지함에서 개인 및 보안 속성을 편집하거나 제공할 수 없습니다.

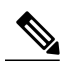

MAC OS에서의 녹음은 전화 녹음 및 재생 기능을 통해서만 지원됩니다. 컴퓨터 기반 녹음은 지원 되지 않습니다. 참고

### 컴퓨터 녹음을 사용하여 음성 메시지에 대한 모두에게 응답 링크를 사용하는 방법

PC에서 Connection 미니 웹 받은 편지함은 컴퓨터 마이크 및 스피커 또는 다른 기본 오디오 장치를 사용하는 모든 음성 메 시지 수신자에게 응답하는 컴퓨터 옵션을 지원합니다. 휴대폰의 미니 플레이어는 전화 녹음과 재생 기능만 지원하기 때문 에 휴대폰에서 Connection 미니 웹 받은 편지함에 액세스하면 컴퓨터 옵션을 사용할 수 없습니다.

절차

- 단계 **1** 전자 메일 알림에 제공된 모두에게 응답 링크를 클릭하거나 Connection 미니 웹 받은 편지함에 제공된 모두에게 응답 단추를 클릭합니다. 메시지에 응답 창이 열립니다. 메시지 속성과 함께 받는 사람 및 하위 필드는 상위 음성 메시지에서 상속됩니다. 이러한 필드를 추가하거나 편 집할 수 있는 옵션은 표시되지 않습니다. [참조] 및 [숨은 참조] 필드는 실제 메시지에서 상속되지 않습니다.
	- [참조 추가] 및/또는 [숨은 참조 추가] 옵션은 Connection 미니 웹 받은 편지함에서 사용할 수 없기 때문에 이러한 옵션을 사용하려면 Cisco Unity Connection 웹 받은 편지함을 사용해야 합니다. 참고

### 단계 **2** 녹음 시작을 클릭합니다. 녹음 시작을 처음 클릭하는 경우 Adobe Flash Player 설정 창이 표시됩니다.

- **1 Adobe Flash Player** 설정 창에서 프라이버시 설정에 대해 허용을 선택합니다.
- **2** 이러한 프라이버시 설정을 기억하고 Adobe Flash Player 설정을 다시 묻는 메시지가 표시되지 않도록 하려면 **Adobe Flash Player** 설정 창에서 기억하기를 클릭합니다.
- **3** 닫기를 클릭하여 **Adobe Flash Player** 설정 창을 닫습니다.
- 단계 **3** 음성 메시지를 녹음하고 녹음을 마치면 녹음 중지를 클릭합니다. 녹음 시간이 창에 표시됩니다.
	- 녹음된 메시지를 재생할 수 있으며, 필요한 경우 메시지를 다시 녹음할 수도 있습니다. 이전에 녹음한 메 시지는 덮어쓰게 됩니다. 참고
- 단계 **4** 보내기를 클릭하여 메시지를 보냅니다. 메시지의 원래 제목에 'RE:'가 추가되어 수신자에게 음성 메시지가 전송 됩니다.

### 전화 녹음 및 재생 기능을 통해 **[**모두에게 응답**]**을 사용하는 방법

컴퓨터와 휴대폰에서 사용할 수 있는 전화 옵션을 사용하여 음성 메시지에 응답할 수 있습니다.

절차

- 단계 **1** 전자 메일 알림에 제공된 모두에게 응답 링크를 클릭하거나 Connection 미니 웹 받은 편지함에 제공된 [모두에게 응답] 단추를 클릭합니다. 메시지에 응답 창이 열립니다. 메시지 속성과 함께 받는 사람 및 하위 필드는 상위 음성 메시지에서 상속됩니다. 이러한 필드를 추가하거나 편 집할 수 있는 옵션은 표시되지 않습니다. 참조 및 숨은 참조 필드는 실제 메시지에서 상속되지 않습니다.
	- [참조 추가] 및/또는 [숨은 참조 추가] 옵션은 Connection 미니 웹 받은 편지함에서 사용할 수 없기 때문에 이러한 옵션을 사용하려면 Cisco Unity Connection 웹 받은 편지함을 사용해야 합니다. 참고
- 단계 **2** 각 사용자에 대해 HTML 알림 아웃다이얼 번호에 대해 수행된 설정에 따라 전화를 클릭하여 편집 가능한 번호를 입력하거나 자동 입력된 번호를 사용합니다. 이 필드에 E.164 DN 또는 URI를 입력할 수 있습니다. 또한 관리자가 일부 번호를 차단하기 위해 설정한 제한 규칙이 있는지 확인합니다. 제한 규칙에 대한 자세한 내 용은 [http://www.cisco.com/en/US/docs/voice\\_ip\\_comm/connection/10x/administration/guide/10xcucsag110.html](http://www.cisco.com/en/US/docs/voice_ip_comm/connection/10x/administration/guide/10xcucsag110.html)을 참 조하십시오.
	- 참고 관리자가 PCA에서 휴대폰 번호를 편집할 권한을 제공한 경우에는 사용자가 전화 번호나 내선 번호 를 편집할 수 있습니다. 설정을 업데이트하는 방법에 대한 자세한 내용은 [http://www.cisco.com/en/](http://www.cisco.com/en/US/docs/voice_ip_comm/connection/10x/user/guide/assistant/b_10xcucugasst.html) [US/docs/voice\\_ip\\_comm/connection/10x/user/guide/assistant/b\\_10xcucugasst.html](http://www.cisco.com/en/US/docs/voice_ip_comm/connection/10x/user/guide/assistant/b_10xcucugasst.html)에서 확인할 수 있는 Cisco Unity Connection 메시징 도우미 웹 도구용 사용자 설명서의 "[메시지](http://www.cisco.com/en/US/docs/voice_ip_comm/connection/10x/user/guide/assistant/b_10xcucugasst_chapter_01000.html) 알림 관리" 장을 참조하 십시오.
		- 관리자가 구성한 전화 번호가 없으며 사용자에게도 PCA에서 휴대폰 번호를 편집할 권한이 없는 경 우에는 "콜백 번호를 지정하지 않았습니다. 관리자에게 문의하십시오." 메시지가 표시됩니다.
- 단계 **3** 녹음 시작을 클릭합니다.
	- 참고 녹음 시작을 처음 클릭하는 경우 **Adobe Flash Player** 설정 창이 표시됩니다.
		- **1 Adobe Flash Player** 설정 창에서 프라이버시 설정에 대해 허용을 선택합니다.
		- **2** 이러한 프라이버시 설정을 기억하고 Adobe Flash Player 설정을 다시 묻는 메시지가 표시되지 않도록 하려면 **Adobe Flash Player** 설정 창에서 기억하기를 클릭합니다.
		- **3** 닫기를 클릭하여 **Adobe Flash Player** 설정 창을 닫습니다.
- 단계 **4** 음성 메시지를 녹음하고 녹음을 마치면 녹음 중지를 클릭합니다. 녹음 시간이 창에 표시됩니다. 녹음된 메시지를 재생할 수 있으며, 필요한 경우 메시지를 다시 녹음할 수도 있습니다. 이전에 녹음한 메 시지는 덮어쓰게 됩니다. 참고
- <span id="page-13-0"></span>단계 **5** 보내기를 클릭하여 메시지를 보냅니다. 메시지의 원래 제목에 'RE:'가 추가되어 수신자에게 음성 메시지가 전송 됩니다.

## 전달 옵션

아래 제시된 작업을 수행하여 음성 메시지를 전달하고 소개말이나 메시지를 기존 메시지에 첨부할 수 있습니다.

- 전자 메일 알림에 표시된 대로 전달 링크 클릭
- 컴퓨터를 통해 Connection 미니 웹 받은 편지함에 액세스하는 경우 컴퓨터 단추를 사용하여 메시지 전달

• 컴퓨터나 휴대폰을 통해 Connection 미니 웹 받은 편지함에 제공된 전화 단추를 사용하여 메시지 전달

그림 **5:** 컴퓨터의 전달 창

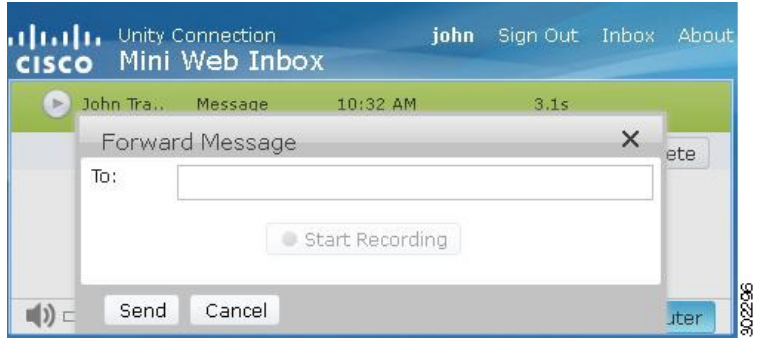

그림 **6:** 휴대폰의 전달 창

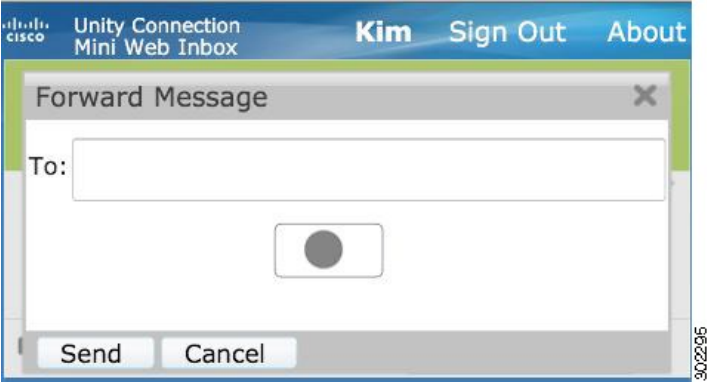

메시지 재생 시 선택한 옵션에 따라 컴퓨터 옵션을 통해 또는 전화 녹음 및 재생 기능으로 녹음하여 음성 메시지를 전달할 수 있습니다. 메시지를 전달하는 동안 컴퓨터 또는 컴퓨터의 전화 옵션 간에 전환하려면 주 Connection 미니 웹 받은 편지 함 창으로 돌아가서 컴퓨터 또는 전화 옵션을 다시 선택해야 합니다. 메시지 전달 창에서 컴퓨터 또는 전화 옵션 간에 전환 할 수 없습니다. 또한 전환은 음성 메시지가 컴퓨터나 휴대폰에서 재생 상태가 아닌 경우 지원됩니다.

#### 자동 상속 속성

메시지 전달은 원본 메시지의 보안 및 긴급 속성을 자동으로 상속합니다. 원본 메시지가 긴급, 보안 또는 긴급 및 보안인 경 우 메시지 전달 유형도 같습니다. Connection 미니 웹 받은 편지함에서 개인 및 보안 속성을 편집하거나 제공할 수 없습니 다. 또한 개인 메시지를 전달할 수 없습니다.

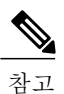

MAC OS에서의 녹음은 전화 녹음 및 재생 기능을 통해서만 지원됩니다. 컴퓨터 기반 녹음은 지원 되지 않습니다.

### 컴퓨터 녹음을 사용하여 음성 메시지를 전달하는 방법

PC의 Connection 미니 웹 받은 편지함은 컴퓨터 마이크와 스피커 또는 다른 기본 오디오 장치를 사용하는 음성 메시지를 전달하는 컴퓨터 옵션을 지원합니다. 휴대폰의 미니 플레이어는 전화 녹음과 재생 기능만 지원하기 때문에 휴대폰에서 Connection 미니 웹 받은 편지함에 액세스하면 컴퓨터 옵션을 사용할 수 없습니다.

절차

단계 **1** 전자 메일 알림에 제공된 전달 링크를 클릭하거나 Connection 미니 웹 받은 편지함에 제공된 전달 단추를 클릭합 니다. 받는 사람 텍스트 필드가 있는 메시지 전달 창이 열립니다.

받는 사람 필드에서 자동 입력 기능은 메시지를 전달하는 동안 받는 사람 필드에서 검색 및 추가할 최대 3명의 사용자를 표시합니다. 참고

메시지 속성과 함께 하위 필드는 백그라운드에서 자동으로 채워집니다. 제목을 추가하거나 편집할 수 있는 옵션 은 표시되지 않습니다.

- [참조 추가] 및/또는 [숨은 참조 추가] 옵션은 Connection 미니 웹 받은 편지함에서 사용할 수 없기 때문에 이러한 옵션을 사용하려면 Cisco Unity Connection 웹 받은 편지함을 사용해야 합니다. 참고
- 단계 **2** 받는 사람 필드에 메시지를 전달할 전자 메일 주소를 입력합니다.
- 단계 **3** 녹음 시작을 클릭합니다.
	- 참고 녹음 시작을 처음 클릭하는 경우 **Adobe Flash Player** 설정 창이 표시됩니다.
		- **1 Adobe Flash Player** 설정 창에서 프라이버시 설정에 대해 허용을 선택합니다.
		- **2** 이러한 프라이버시 설정을 기억하고 Adobe Flash Player 설정을 다시 묻는 메시지가 표시되지 않도록 하려면 **Adobe Flash Player** 설정 창에서 기억하기를 클릭합니다.
		- **3** 닫기를 클릭하여 **Adobe Flash Player** 설정 창을 닫습니다.
- 단계 **4** 음성 메시지를 녹음하고 녹음을 마치면 녹음 중지를 클릭합니다. 녹음 시간이 창에 표시됩니다.
	- 녹음된 메시지를 재생할 수 있으며, 필요한 경우 메시지를 다시 녹음할 수도 있습니다. 이전에 녹음한 메 시지는 덮어쓰게 됩니다. 참고
- 단계 **5** 보내기를 클릭하여 메시지를 보냅니다. 메시지의 원래 제목에 'Fw:'가 추가되어 수신자에게 음성 메시지가 전송 됩니다.

### 전화 녹음 및 재생 기능을 사용하여 음성 메시지를 전달하는 방법

컴퓨터와 휴대폰에서 사용할 수 있는 전화 옵션을 사용하여 음성 메시지를 전달할 수 있습니다.

절차

단계 **1** 전자 메일 알림에 제공된 전달 링크를 클릭하거나 Connection 미니 웹 받은 편지함에 제공된 전달 단추를 클릭합 니다. [받는 사람] 텍스트 필드가 있는 메시지 전달 창이 열립니다.

메시지 속성과 함께 하위 필드는 백그라운드에서 자동으로 채워집니다. 필드를 추가하거나 편집할 수 있는 옵션 은 표시되지 않습니다.

- [참조 추가] 및/또는 [숨은 참조 추가] 옵션은 Connection 미니 웹 받은 편지함에서 사용할 수 없기 때문에 이러한 옵션을 사용하려면 Cisco Unity Connection 웹 받은 편지함을 사용해야 합니다. 참고
- 단계 **2** 받는 사람 필드에 메시지를 전달할 전자 메일 주소를 입력합니다.
- 단계 **3** HTML 알림 아웃다이얼 번호에 대해 각 사용자에게 수행된 설정에 따라 전화를 클릭하여 편집 가능한 번호를 입 력하거나 자동 입력된 번호를 사용합니다. 여기에 입력한 번호는 E.164와 호환되어야 합니다. 또한 관리자가 일부 번호를 차단하기 위해 설정한 제한 규칙이 있는지 확인합니다. 제한 규칙에 대한 자세한 내 용은 [http://www.cisco.com/en/US/docs/voice\\_ip\\_comm/connection/10x/administration/guide/10xcucsag110.html](http://www.cisco.com/en/US/docs/voice_ip_comm/connection/10x/administration/guide/10xcucsag110.html)을 참 조하십시오.
	- 참고 관리자가 PCA에서 휴대폰 번호를 편집할 권한을 제공한 경우에는 사용자가 전화 번호나 내선 번호 를 편집할 수 있습니다. 설정을 업데이트하는 방법에 대한 자세한 내용은 [http://www.cisco.com/en/](http://www.cisco.com/en/US/docs/voice_ip_comm/connection/10x/user/guide/assistant/b_10xcucugasst.html) [US/docs/voice\\_ip\\_comm/connection/10x/user/guide/assistant/b\\_10xcucugasst.html](http://www.cisco.com/en/US/docs/voice_ip_comm/connection/10x/user/guide/assistant/b_10xcucugasst.html)에서 확인할 수 있는 Cisco Unity Connection 메시징 도우미 웹 도구용 사용자 설명서의 " [메시지](http://www.cisco.com/en/US/docs/voice_ip_comm/connection/10x/user/guide/assistant/b_10xcucugasst_chapter_01000.html) 알림 관리" 장을 참조하 십시오.
		- 관리자가 구성한 전화 번호가 없으며 사용자에게도 PCA에서 휴대폰 번호를 편집할 권한이 없는 경 우에는 "콜백 번호를 지정하지 않았습니다. 관리자에게 문의하십시오." 메시지가 표시됩니다.
- 단계 **4** 녹음 시작을 클릭합니다. 참고 녹음 시작을 처음 클릭하는 경우 **Adobe Flash Player** 설정 창이 표시됩니다.
	- **1 Adobe Flash Player** 설정 창에서 프라이버시 설정에 대해 허용을 선택합니다.
	- **2** 이러한 프라이버시 설정을 기억하고 Adobe Flash Player 설정을 다시 묻는 메시지가 표시되지 않도록 하려면 **Adobe Flash Player** 설정 창에서 기억하기를 클릭합니다.
	- **3** 닫기를 클릭하여 **Adobe Flash Player** 설정 창을 닫습니다.
- 단계 **5** 음성 메시지를 녹음하고 녹음을 마치면 녹음 중지를 클릭합니다. 녹음 시간이 창에 표시됩니다.
	- 녹음된 메시지를 재생할 수 있으며, 필요한 경우 메시지를 다시 녹음할 수도 있습니다. 이전에 녹음한 메 시지는 덮어쓰게 됩니다. 참고
- <span id="page-16-0"></span>단계 **6** 보내기를 클릭하여 메시지를 보냅니다. 메시지의 원래 제목에 'Fw:'가 추가되어 수신자에게 음성 메시지가 전송 됩니다.

### 읽지 않음으로 표시 옵션

Connection 미니 웹 받은 편지함에서 아래 제시된 작업을 수행하여 이미 읽은 음성 메시지를 읽지 않음으로 표시할 수 있습 니다.

• 전자 메일에 표시된 대로 읽지 않음으로 표시 링크 클릭 또는

• Connection 미니 웹 받은 편지함에 제공된 읽지 않음으로 표시 단추 클릭

그림 **7:** 컴퓨터의 읽지 않음으로 표시 창

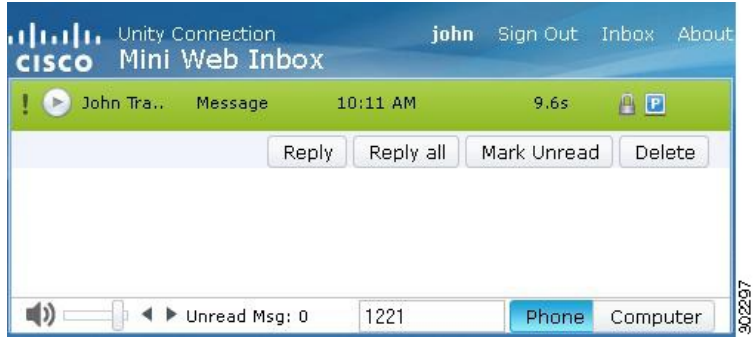

그림 **8:** 휴대폰의 읽지 않음으로 표시 창

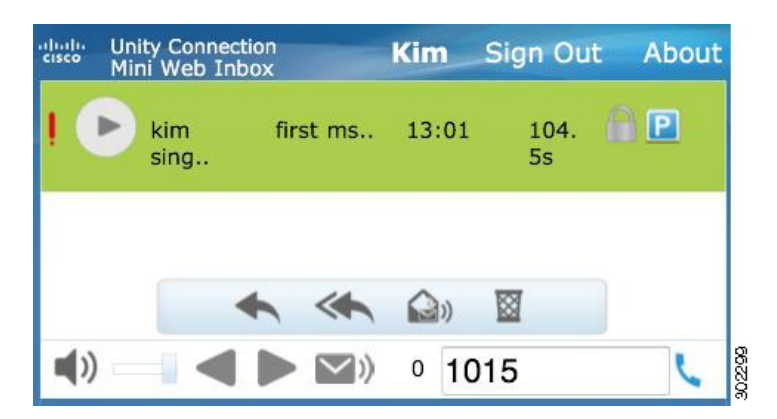

### 음성 메시지를 읽지 않음으로 표시하는 방법

절차

전자 메일 알림에 제공된 읽지 않음으로 표시 링크를 클릭하거나 Connection 미니 웹 받은 편지함에 제공된 읽지 않음으로 표시 단추를 클릭합니다.

<span id="page-17-0"></span>해당 메시지가 읽지 않음으로 표시됩니다. Connection 미니 웹 받은 편지함에서 아래에 제공된 읽지 않은 메시지 수가 하나 씩 늘어납니다.

# 삭제 옵션

Connection 미니 웹 받은 편지함에서는 사용자가 아래 제시된 작업에 따라 음성 메시지를 삭제할 수 있습니다.

- 전자 메일 알림에 표시된 대로 삭제 링크 클릭
- Connection 미니 웹 받은 편지함에 제공된 삭제 단추 클릭

음성 메시지를 삭제하려면 다음을 수행합니다**.**

절차

전자 메일 알림에 제공된 삭제 링크를 클릭하거나 Connection 미니 웹 받은 편지함에 제공된 삭제 단추를 클릭합니다. 관리자가 서비스 클래스 템플릿에서 메시지를 지운 편지함 폴더에 저장하지 않고 메시지 삭제 옵션을 구성한 경우에는 음 성 메시지를 영구적으로 삭제할 것인지 확인하는 메시지가 표시됩니다.

위의 삭제 메시지 설정이 구성되지 않은 경우에는 메시지에 빨간색 십자 기호 아이콘과 함께 삭제로 표시되고 지운 편지함 폴더로 이동됩니다. 사용자가 창을 수동으로 새로 고치거나 전자 메일의 알림 링크를 다시 열면 삭제 취소 옵션이 표시됩 니다. 삭제된 음성 메시지는 이제 Connection 미니 웹 받은 편지함의 지운 편지함 폴더에서 열립니다. 사용자는 삭제된 메 시지에서 재생 및 삭제 취소 이외의 다른 작업을 수행할 수 없습니다.

그림 **9:** 컴퓨터의 삭제 창

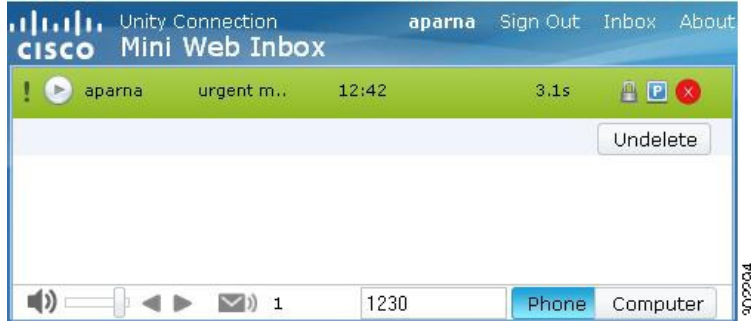

그림 **10:** 모바일의 삭제 창

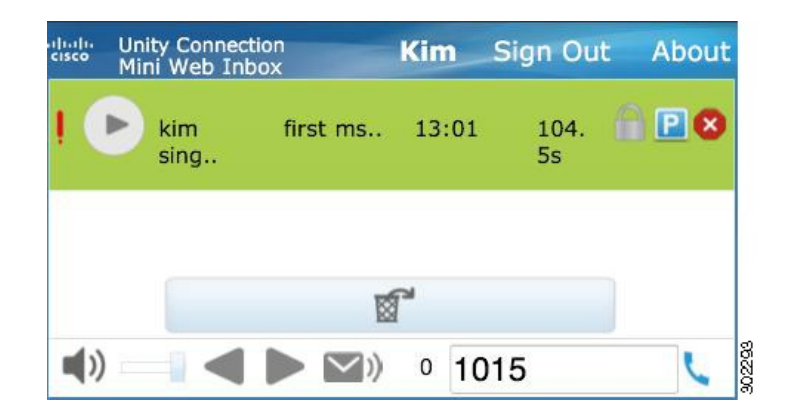

## <span id="page-18-0"></span>로그아웃 옵션

Connection 미니 웹 받은 편지함에서 로그아웃한 경우에는 알림 전자 메일의 미니 플레이어 링크를 클릭해야 미니 플레이 어에 다시 액세스할 수 있습니다.

## <span id="page-19-0"></span>**Connection** 미니 웹 받은 편지함의 메시지 종류 지원에 대한 주요 동작

Connection 미니 웹 받은 편지함은 음성 메시지 및 긴급한 메시지를 지원합니다. 하지만 HTML 알림 및 미니 플레이어는 다 음 메시지 종류를 지원하지 않습니다.

- 발송 메시지
- 팩스
- 사본
- <span id="page-19-1"></span>• 일정 알림

## 제한 사항

**Connection** 미니 웹 받은 편지함 제한 사항**:**

- IPhone은 210초 동안만 녹음을 지원합니다.
- 210초 이상 음성 메시지를 녹음하는 경우 250초라고 말하면 녹음된 음성 메시지를 보낼 수 없으며 "IPhone에서는 최 대 210초의 레코딩을 지원합니다."라는 경고 메시지가 표시됩니다.
- 음성 메시지가 재생되면서 3분 59초 후에 미니 플레이어에 진행률 표시줄이 중단됩니다. 하지만 메시지 전체를 들을 수 있습니다.
- 필요한 SSL 인증서가 IPhone에 설치되어 있는지 확인합니다.
- 인증 모드를 선택할 때 잘못된 인증 자격 증명 정보를 입력한 경우 브라우저 캐시를 지워야 합니다.
- 아웃다이얼 번호와 동일한 휴대폰 번호를 제공한 경우 휴대폰에서 녹음할 때 메시지에 응답 창이 휴대폰에서 최소화 됩니다. 메시지를 녹음할 수 있습니다. 하지만 메시지에 응답 창을 다시 연 후에는 실제 녹음 시간을 업데이트하는 데 시간이 걸릴 수 있습니다.
- 아웃다이얼 번호와 동일한 휴대폰 번호를 제공한 경우 휴대폰에서 메시지를 재생할 때 미니 웹 받은 편지함 창이 휴 대폰에서 최소화됩니다. 메시지는 평소대로 표시됩니다. 하지만 메시지에서 미니 웹 받은 편지함 창을 다시 열면 실 제 진행률을 표시하는 데 시간이 걸릴 수 있습니다.
- 아웃다이얼 번호와 동일한 휴대폰 번호를 제공한 경우 휴대폰에서 메시지를 재생할 때 미니 웹 받은 편지함 창이 휴 대폰에서 최소화됩니다. 메시지가 평소대로 표시됩니다. 하지만 메시지를 연 후에 미니 웹 받은 편지함 창을 다시 열 면 진행률 표시줄이 업데이트되지 않아 실제 메시지 상태가 표시되지 않습니다.

© 2013 Cisco Systems, Inc. All rights reserved.

### ahah CISCO.

**Americas Headquarters Asia Pacific Headquarters Europe Headquarters** Cisco Systems, Inc. San Jose, CA 95134-1706 USA

Cisco Systems (USA) Pte. Ltd. Singapore

Cisco Systems International BV Amsterdam, The Netherlands

Cisco has more than 200 offices worldwide. Addresses, phone numbers, and fax numbers are listed on the Cisco Website at www.cisco.com/go/offices.